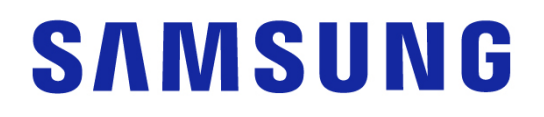

## Samsung Portable SSD T7 Shield

## Kullanım Kılavuzu

- MU-PE1T0S MU-PE2T0S MU-PE4T0S
- MU-PE1T0K MU-PE2T0K MU-PE1T0R MU-PE2T0R
- 

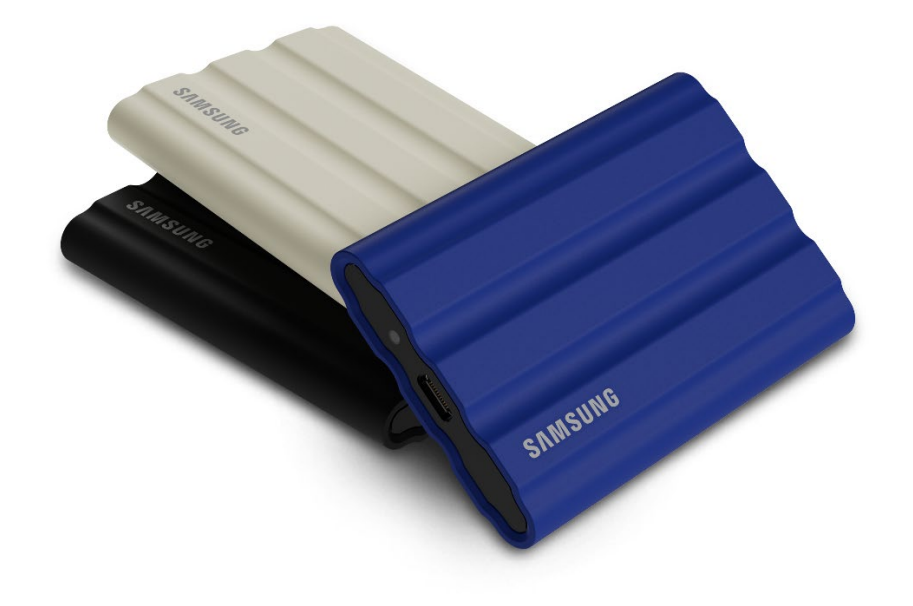

## YASAL UYARI

#### SAMSUNG ELECTRONICS CO., LTD. ÖNCEDEN BİLDİRİMDE BULUNMADAN ÜRÜNLERİ, BİLGİLERİ VE ÖZELLİKLERİ DİLEDİĞİ ZAMAN DEĞİŞTİRME HAKKINA SAHİPTİR.

Bu belgede yer alan bilgiler, Samsung Electronics Co., Ltd. ("Samsung") ürünleri ile ilgilidir. Bu belgede yer alan ürün açıklamaları ve özellikleri yalnızca referans amaçlıdır. Bu belgede yer alan bilgiler, bildirim yapılmadan herhangi bir vakitte değiştirilebilir ve herhangi bir garanti verilmeden "OLDUĞU GİBİ" sağlanır. Bu belge ve belgede sunulan tüm bilgiler sadece ve münhasıran Samsung'un mülkiyeti altındadır. Bu belge kapsamında hiçbir patent, telif hakkı, entegre devre şablonu, ticari marka veya herhangi bir fikri mülkiyet hakkı, açık veya zımni şahsa bağlı olan hukuki engeller nedeniyle veya başka şekillerde verilmez. Söz konusu ürünlerin satışıyla ilgili olarak Samsung'un hüküm ve koşullarında belirtilenler haricinde Samsung, açık veya zımni olarak Samsung ürünlerinin satışı ve/veya kullanımıyla ilgili garantileri reddeder (bir amaca uygunluk, ticari olarak satılabilirlik veya herhangi bir patent, telif hakkı ya da fikri mülkiyet hakkı ihlalleri ile ilgili yükümlülük veya garantiler de dahil). Samsung ürünleri, yaşam destek sistemleri, yoğun bakım, tıbbi ekipman veya ürün arızasının yaşam kaybı ya da kişisel veya fiziksel yaralanma ile sonuçlanabileceği diğer uygulamalar veya herhangi bir askeri ya da savunma uygulaması veya özel şart ya da hükümlerin uygulanabileceği hükümet satın almaları için tasarlanmamıştır. Samsung ürünleriyle ilgili güncellemeler veya ek bilgiler için, yerel Samsung mağazanız ile iletişime geçin veya Samsung'un web sitesini ziyaret edin (https:/[/www.samsung.com\)](http://www.samsung.com/). Samsung ve Samsung logosu, Samsung Electronics Co., Ltd veya ABD ve diğer ülkelerdeki bağlı kuruluşlarının kayıtlı ticari markalarıdır. Diğer adlar ve markalar, başka taraflarının mülkiyetinde olabilir.

Copyright © 2022, Samsung Electronics Co., Ltd. Tüm hakları saklıdır.

## Samsung Portable SSD T7 Shield

## Kullanım Kılavuzu

## İçindekiler Tablosu

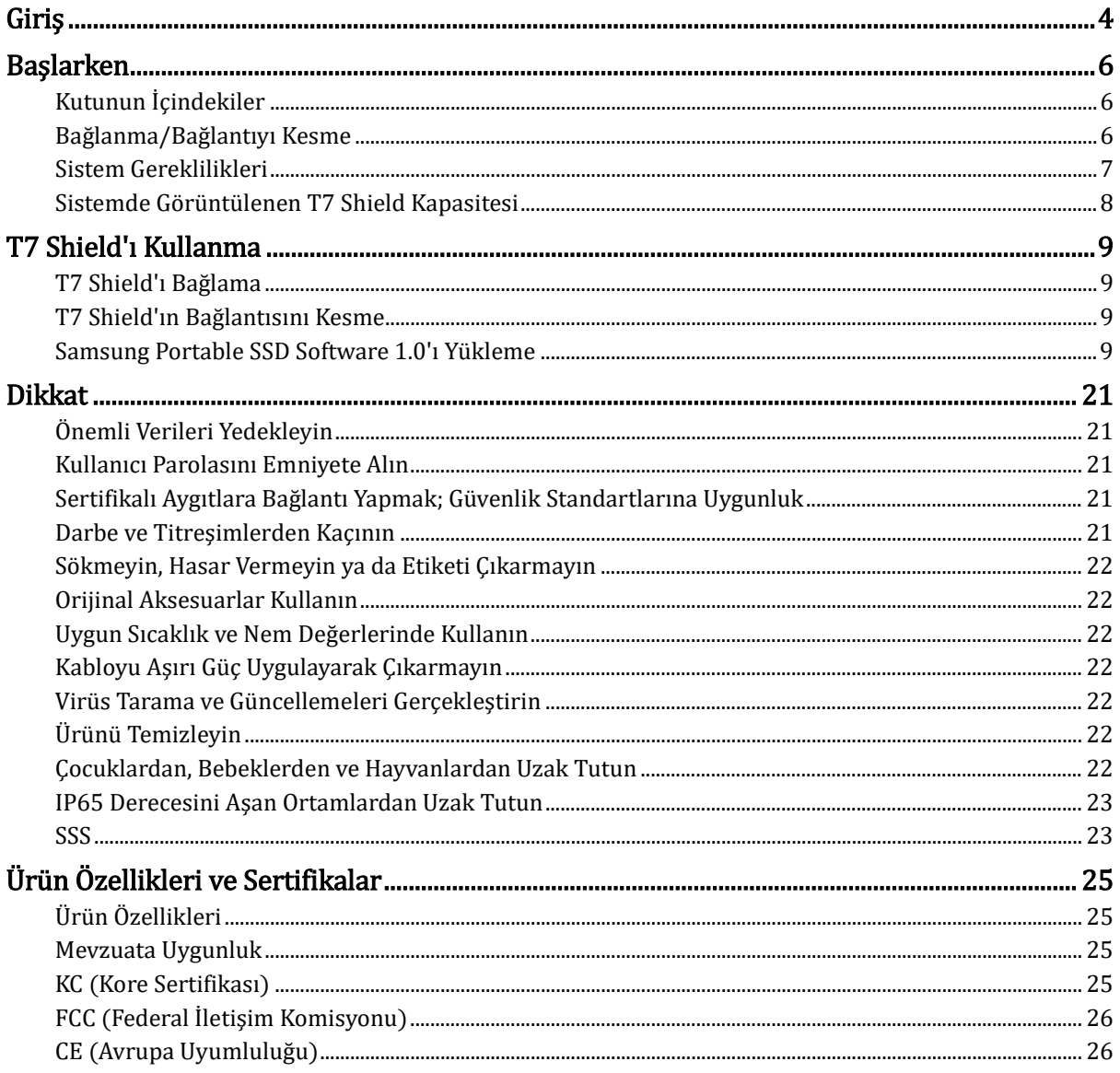

## <span id="page-3-0"></span>Giriş

T7 Shield Portable Solid-State Drive (PSSD), fotoğrafçı ve videografikerlerin ihtiyaç duyduğu üstün performans ile yaşam koşullarının gerektirdiği dayanıklılığı bir araya getirir. İçten dışa kadar Samsung tarafından akıllıca tasarlanan bu hafif ve cebe sığan T7 Shield, tüketicilere ve profesyonel içerik üreticilerine, cihaz düştüğünde, suya veya toza maruz kaldığında ya da çöl sıcağında taşındığında bile verilerinin korunacağını bilmenin rahatlığıyla verilerini yanlarında taşıma olanağı sağlar. Bu ürün popüler Samsung Portable SSD T serisinin son üyesidir ve gelişmiş güvenlik ile Samsung'un benzersiz Magician yönetim yazılım paketine erişim sunan Samsung yazılımı ile birlikte sunulur.

### Profesyonel Düzeyde Performans ve Harika Kapasite

Samsung'un Portable SSD T7 Shield cihazında NVMeTM protokolü kullanılır. Bu sayede cihaz, USB 3.2 Gen2 arabirimi kapasitesinden tamamıyla yararlanarak 10 Gb/sn'ye kadar bant genişliği sunar. T7 Shield'ın üstün performansı sayesinde fotoğraf ve videoları kolaylıkla ve hızlı bir şekilde aktarabilirsiniz. Yazma/okuma hızları sırasıyla 1.050/1.000 MB/sn'dir1) Bu hız, mevcut SATA temelli Portable SSD'lere kıyasla 1,9 kat daha hızlı ve harici HDD'lere kıyasla 9,5 kat daha hızlıdır<sup>1</sup>). T7 Shield aynı zamanda sürücü dolduğunda bile olağanüstü şekilde korunan okuma ve yazma performansı sunmak üzere benzersiz bir şekilde optimize edilmiştir; bu sayede yüksek kalite video kaydı alma, düzenleme ve kodlama gibi ağır ve sürekli görevleri destekler ve video render'ı alma veya tutarsız performansın neden olabileceği kalite sorunları gibi endişeleri gidermeye yardımcı olur. T7 Shield; 1 TB, 2 TB ve 4 TB kapasitelerde sunulacaktır. Böylelikle kullanıcılar, 8K kalitesinde saatlerce video ile binlerce yeni nesil fotoğrafı bu cihazda depolayabilecektir.

1) Şirket içinde yapılan test sonuçları uyarınca

### Dayanıklı Tasarım: Toz, Su ve Düşmeye Karşı Dirençli

Seneler boyunca Samsung'un Portable SSD T serisi ürünleri kompakt, güvenilir ve hareket halinde kullanım kolaylığı ile tanınmıştır. Şimdi ise Samsung, T7 Shield ile Portable SSD portföyüne mükemmel dayanıklılık özelliğini de sizlere sunuyor. Yeni üründe dayanıklılık sağlamak güçlü bir alüminyum gövde ve kauçuk kaplama bulunur. Alüminyum, dayanıklılık ve yüksek termal iletkenliği sayesinde harika ısı yayılımı sağlar. Sağlam kauçuk kaplama ise cihazı kavramayı kolaylaştırır ve çizilmelere ve lekelere karşı koruma sağlar ve harici darbelere dayanabilir. İlave koruma için Samsung aynı zamanda su ve toz girişini engellemek için USB konnektörü bağlantı noktaları etrafına iki adet bariyer entegre etmiştir. T7 Shield; IP652) derecesini uluslararası akreditasyona sahip bir sertifika laboratuvarından3) almıştır ve üç metreye (9,8 fit) kadar yüksekliklerden düşme testleri dahil olmak üzere çeşitli şirket içi testlere tabi tutulup bunları geçmiştir<sup>4</sup>). Dayanıklı tasarımı sayesinde kullanıcılar, T7 Shield cihazlarını dış mekanda gerçekleştirilen bir fotoğraf çekimi veya seyahat boyunca, doğal ortam ya da kötü şansın yol açtığı hasarlar hakkında endişelenmeden rahatlıkla yanlarında taşıyabilir.

<sup>2)</sup> IP Derecelendirmesi, IEC 60529 uyarınca belirlenen IP Kodu veya Giriş Koruması Kodunu ifade eder ve toz ve suya karşı mekanik muhafazalar ile elektrikli yuvaların sağladığı koruma düzeyini derecelendirir.

<sup>3)</sup> IP derecesi sertifikalandırması (KCTL), ILAC üyesi olan ülkeler ve akreditasyon kuruluşlarında geçerlidir. (104 ülke) T7 Shield suya girerse cihazı kullanmadan önce iyice kurutun. Sıvı ve toz kaynaklı hasarlar garanti kapsamında değildir.

4) Şirket içinde gerçekleştirilen serbest düşüş darbe testleri, kontrollü koşullar altında gerçekleştirilmiştir.

### Yönetim yazılımı

T7 Shield'da bulunan Windows ve Mac bilgisayarlara uygun yükseltilmiş yazılım, bir parola belirlemenize ve en son ürün yazılım güncellemelerini yüklemenize yardımcı olur. Aynı zamanda Android akıllı telefonlar ile tabletler için mobil uygulamayı da indirebilirsiniz. Buna ek olarak kullanıcılar Samsung Portable SSD'lerinde Magician yazılımını kullanarak (Eylül 2021 tarihinde yayınlanan Magician 7.0 sürümünden itibaren) cihazları üzerinde "benchmark" performans testi gerçekleştirebilir, fabrika ayarlarına sıfırlamak için PSID Revert işlemi uygulayabilir, güvenlik işlevlerini kullanabilir (parola kaydı) ve ürün yazılımı güncellemeleri alabilir.

## Çoklu cihaz uyumluluğu

Samsung Portable SSD T7 Shield, günlük olarak kullandığınız cihazlara bağlanacak şekilde tasarlanmıştır. T7 Shield; enerji açısından verimlidir ve USB enerji standartlarını karşılar. Bu sayede çok çeşitli cihazla uyumludur. Özellikle pil ömrünü uzatmak adına T7 Shield, çoğu mobil cihaza (cep telefonları/tabletler) bağlandığında düşük güç modunda çalışacak şekilde tasarlanmıştır. Buna ek olarak T7 Shield; hızlı ve tutarlı bir şekilde yazma performansı sunar, bu sayede canlı yayın yapan içerik üreticileri ve profesyoneller tarafından rahatlıkla kullanılabilir. Samsung'un televizyondan mobil ürünlere çok çeşitli cihazlar üretme konusundaki uzmanlığı sayesinde en son Portable SSD T7 Shield da geniş bir uyumluluk yelpazesine sahiptir.

\* Ana cihazlarla uyumluluk değişiklik gösterebilir. Uyumlu cihazlar listesin[i www.samsung.com/support](http://www.samsung.com/support) adresinde bulabilirsiniz.

## <span id="page-5-0"></span>Başlarken

Samsung Portable SSD T7 Shield cihazınızı ("T7 Shield" olarak anılacaktır) kullanmaya başlamadan önce ürünü güvenli ve doğru bir şekilde kullanabilmek için lütfen bu Kullanım Kılavuzunu tamamen okuyun.

## <span id="page-5-1"></span>Kutunun İçindekiler

- Samsung Portable SSD T7 Shield
- USB 3.2 Gen 2 USB-C A kablosu
- USB 3.2 Gen 2 USB-C C kablosu
- Hızlı Kullanım Kılavuzu ve Garanti Bildirimi

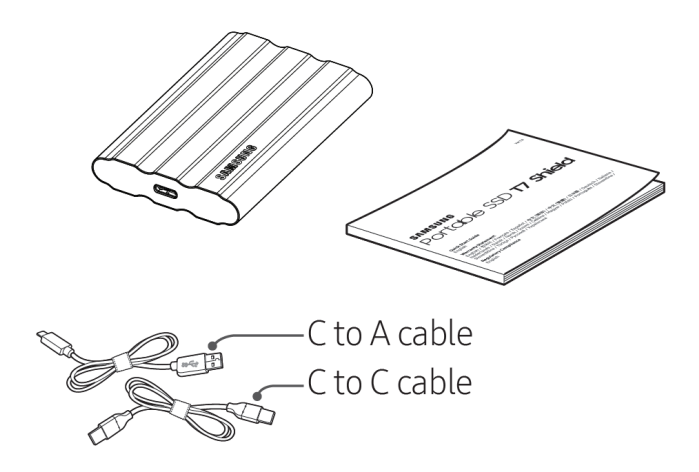

## <span id="page-5-2"></span>Bağlanma/Bağlantıyı Kesme

- ① Cihazınızla uyumlu kabloyu seçin. Kablonun bir ucunu cihaza, diğer ucunu ise T7 Shield'a bağlayın.
- ② Verilerinizi korumak için her zaman T7 Shield bağlantısını kesmeden önce "Çıkar", "Sök" veya "Aygıtı Güvenle Kaldır" özelliklerini kullanın.

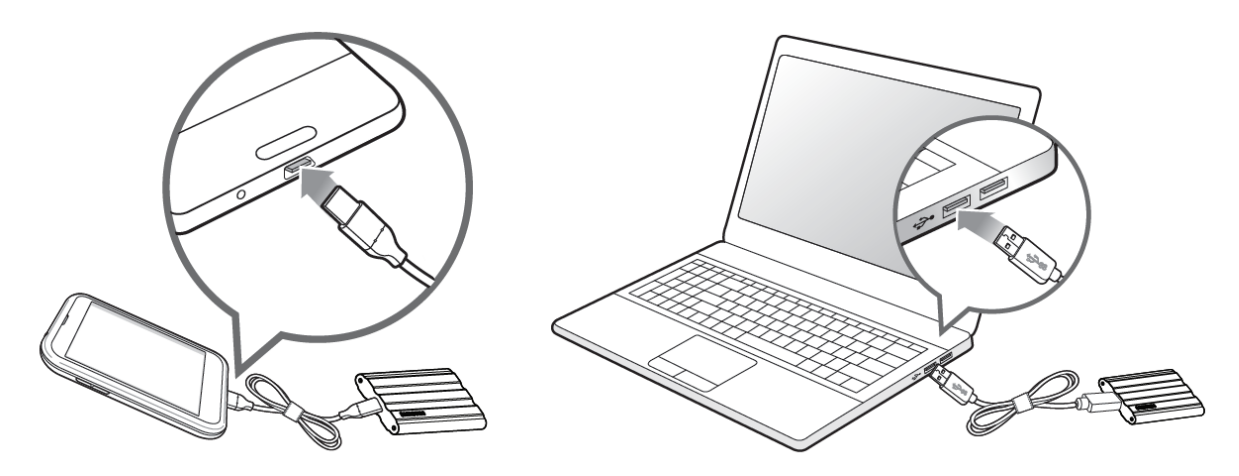

### <span id="page-6-0"></span>Sistem Gereklilikleri

#### 1. USB 3.2 Gen 2 (10 Gb/sn) Arabirim Desteği

USB (Universal Serial Bus) çeşitli cihazları bağlamak için kullanılan bir seri giriş/çıkış arabirim standardıdır. T7 Shield'ın veri aktarım hızı USB 3.2 Gen 2 (10 Gb/sn) ile en ideal seviyededir, USB 3.2 Gen 1 (5 Gb/sn), USB 2.0 ve 1.1 gibi daha düşük versiyonların kullanılması, söz konusu düşük sürümlerdeki kalıcı arabirim sınırlamalarına bağlı olarak performansın düşmesine neden olacaktır.

\* Performans, T7 Shield'ın bağlı olduğu kullanıcı sistemine göre değişiklik gösterebilir. USB 3.2 Gen 2 bağlantıları kullanırken bile sisteminiz UASP (USB Bağlantılı SCSI Protokolü) desteklemiyorsa T7 Shield'ın performansında düşüş olabileceğinden lütfen sisteminizin UASP'yi desteklediğinden emin olun.

#### 2. İşletim Sistemi Gereklilikleri

- Windows İS: Windows 7 veya daha yüksek bir sürüm
- Mac İS: Mac OS X 10.10 veya daha yüksek bir sürüm
- Android: Android Lollipop veya daha yüksek bir sürüm
- \* T7 Shield'ın 4 TB sürümü yalnızca 64-bit işletim sistemleri ile uyumludur.

#### 3. Dosya Biçimleri

T7 Shield; Windows İS, Mac İS ve Android işletim sistemleri tarafından desteklenen exFAT dosyalarını kullanacak şekilde önceden biçimlendirilmiştir. Aşağıdaki tabloda belirtildiği üzere belirli şekilde biçimlendirilmiş verilerin bilgisayarınız tarafından okunup okunamayacağı/yazılıp yazılamayacağı işletim sisteminize bağlıdır. T7 Shield cihazınızı sadece tek bir işletme sistemi üzerinde kullanıyorsanız, ilgili işletim sistemi için uygun dosya biçimini kullanarak cihazınızı biçimlendirmenizi öneririz.

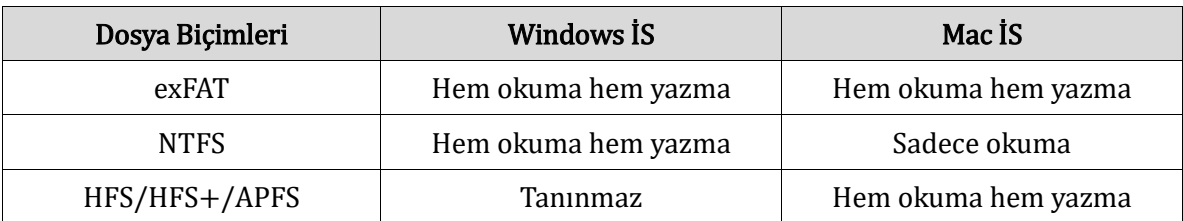

Tablo 1: Her işletim sistemine göre dosya biçimi okuma/yazma sınırlamaları.

\* Birden çok işletim sisteminde exFAT kullanılırken, veri yazma işlemi kilitlenebilir, bu durumda sadece veri okuma yapabilirsiniz. Bu durumla karşılaştığınızda, aşağıdaki talimatları takip ederek yazma erişimini geri yükleyebilirsiniz.

- Mac İS: T7 Shield'ınızı Mac İS'nize bağlayın ve Eject (Çıkar) işlemini gerçekleştirin.
- Windows İS: Yazma erişimi devre dışı bırakıldığında açılan bildirim penceresinde Disk Denetleme (CHKDSK) işlemi yapmak için "Tara ve Düzelt" öğesine tıklayın. Pencereyi Disk Denetleme gerçekleştirmeden kapattıysanız, aşağıdaki işlemi de gerçekleştirebilirsiniz: sürücüyü seçin → sağ tıklayın → Özellikler → Araçlar → Denetle öğesine tıklayın.

\*Mac'te Time Machine işlevini gerçekleştirmek için dosyanın formatını APFS olarak değiştirin.

### <span id="page-7-0"></span>Sistemde Görüntülenen T7 Shield Kapasitesi

T7 Shield'ın bağlı olduğu sistem tarafından bildirilen kapasite, etikette yer alan kapasiteden farklı olabilir. Bunun sebebi; ondalık ve ikili ölçüm sistemleri arasındaki fark ile sürücünün bölümlendirme ve engelleme özellikleri dahil olmak üzere farklı faktörlerdir.

 $*$  ör.: Windows İS: 1 GB = 1.024 MB, Mac İS: 1 GB = 1.000 MB Etikette yer alan kapasitede ondalık sistem kullanılır ve aşağıdaki şekilde dönüştürülebilir: 1 GB=1.000.000.000 bayt, 1 TB=1.000.000.000.000 bayt Farklı bir ölçüm standardı kullanılıyorsa bilgisayarınız daha düşük bir kapasite gösterebilir.

## <span id="page-8-0"></span>T7 Shield'ı Kullanma

### <span id="page-8-1"></span>T7 Shield'ı Bağlama

Cihazınızla uyumlu kabloyu seçin. Kablonun bir ucunu cihaza, diğer ucunu ise T7 Shield'a bağlayın.

## <span id="page-8-2"></span>T7 Shield'ın Bağlantısını Kesme

T7 Shield'ı her çıkardığınızda Safely Remove Hardware (Aygıtı Güvenle Kaldır) özelliğini kullandığınızdan emin olun. İlk olarak Safely Remove Hardware (Donanımı Güvenle Kaldır) özelliğini kullanmadan önce bilgisayarınızdan T7 Shield'ı çıkarmak, verilerin kaybolmasına veya T7 Shield'a zarar gelmesine neden olabilir.

\* Samsung, kullanıcının bu talimata uymamasından kaynaklanan kullanıcı verilerinin kaybolmasından veya ürünün zarar görmesinden sorumlu değildir.

### <span id="page-8-3"></span>Samsung Portable SSD Software 1.0'ı Yükleme

#### (Güvenlik Modu ve Ürün Yazılımı güncellemesi için)

(Yazılımı yüklemek T7 ile aynı şekildedir, lütfen T7 ile ilgili görüntülere bakın)

#### Windows ve Mac Bilgisayarlar İçin

Explorer'da (Windows İS) veya Masaüstünde (Mac İS), "Samsung Portable SSD 1.0" uygulamasını seçin.

Windows İS: SamsungPortableSSD\_Setup\_Win\_1.0.exe Mac İS: SamsungPortableSSD\_Setup\_Mac\_1.0.pkg

\* Satın aldıktan sonra T7 Shield'ın bölümlendirmesinin biçimlendirilmesi, Samsung Portable SSD Yazılımının silinmesine neden olur. Bu durumda, "Samsung Portable SSD Software 1.0" uygulamasını Samsung'un web sitesinden (http://www.samsung.com/samsungssd) indirerek bir parola ayarlayabilirsiniz.

\* Samsung Portable SSD Software 1.0 yalnızca T7 Serisi (T7 Shield, T7 Touch, T7) içindir. Samsung Portable SSD Software 1.0'ın yüklenmesi, bilgisayarınızda halihazırda yüklü olan önceki T3, T5 veya X5 Samsung Portable SSD Software (eski sürüm) sürümlerini otomatik olarak kaldırmaz.

#### 1. Samsung Portable SSD Software 1.0'ı Çalıştırma

Masaüstündeki "Samsung Portable SSD Software 1.0" uygulama simgesini seçin.

\* Mac İS için Samsung Portable SSD Software 1.0, gerekli cihaz (sürücü) etkinleştirilmeden çalıştırılamaz.

#### 2. Güvenlik Modunu Ayarlama (İsteğe Bağlı)

Güvenlik modu isteğe bağlıdır. T7 Shield'ı, güvenlik/güncelleme özelliğini etkinleştirmeden kullanabilirsiniz. Lütfen Samsung Portable SSD Software 1.0'ın her bir ekranın görüntülenen talimatları izleyin. Samsung Portable SSD Software 1.0'ın hüküm ve koşullarını kabul ettikten sonra aşağıdaki adımları izleyerek bir parola belirleyebilirsiniz. (Samsung Portable SSD Software 1.0 ile ilgili belirli öğeler kullanıcının bilgisayarına yüklenecektir.)

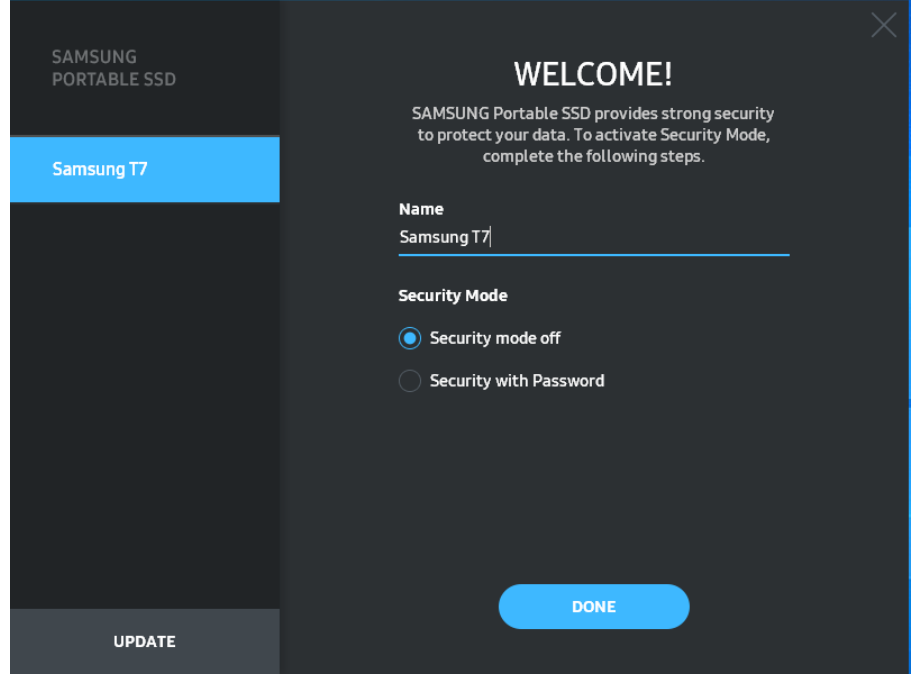

#### • Güvenlik modu kapalı

T7 Shield'ı, güvenlik modunu etkinleştirmeden kullanabilirsiniz.

#### • Parola ile Güvenlik

Parolanız ile güvenlik modunu etkinleştirebilirsiniz. Parolanızı unutmanız durumunda müşteri hizmeti merkezlerimiz tarafından sağlanan çevrimiçi hizmet aracılığıyla T7 Shield'ınızı fabrika ayarlarına döndürmeniz gerekir. Fabrika ayarlarına döndürme işlemi sonrasında T7 Shield içindeki tüm kullanıcı verilerinin kaybedileceğini lütfen unutmayın. Lütfen parolanızı unutmayın.

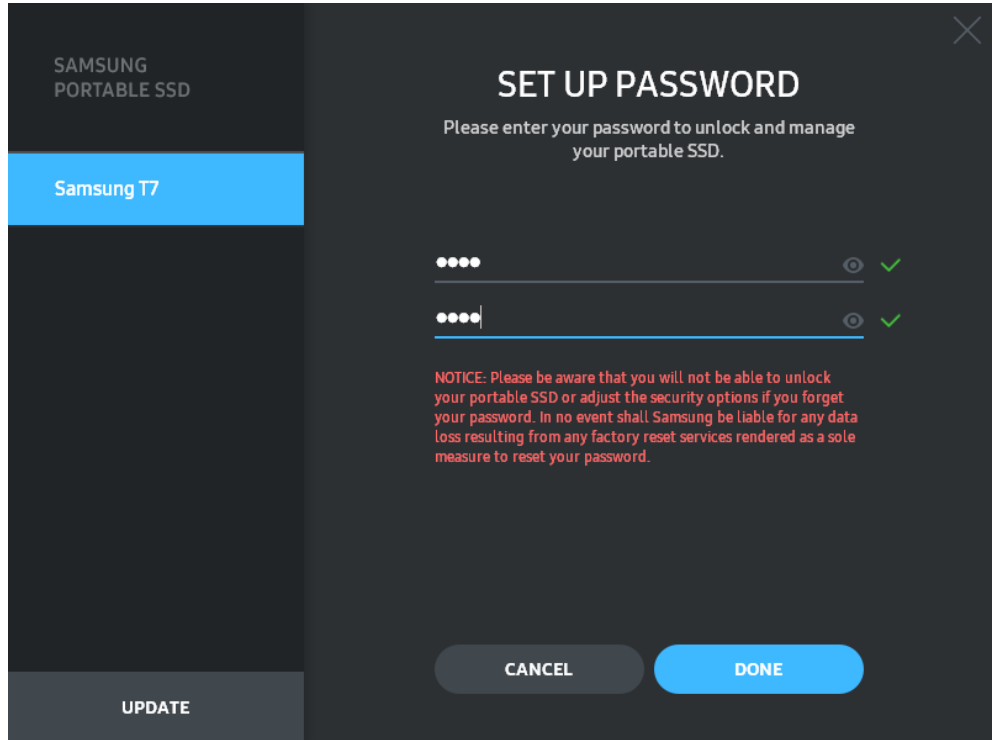

\* Samsung, unutulan veya çalınan parolaların neden olduğu kullanıcı verisi kayıplarından sorumlu değildir. Cihazın güvenliğini olabildiğince korumak adına parola kurtarma seçeneği bulunmaz. Parolalarını unutan kullanıcıların, müşteri hizmeti merkezlerimiz tarafından sağlanan çevrimiçi hizmet aracılığıyla T7 Shield'larını fabrika ayarlarına döndürmeleri gerekir. Fabrika ayarlarına döndürme işlemi sonrasında T7 Shield içindeki tüm kullanıcı verilerinin kaybedileceğini lütfen unutmayın. Lütfen parolanızı unutmayın.

\* Yalnızca Mac İS, "Samsung Portable SSD 1.0" sürücüsü, güvenlik işlevi için gereklidir. Çekirdek uzantısı yüklü değilse paket yüklemesi ile ilgili adımları izleyerek kurulumu tamamlayın. SAT sürücüsü yüklendikten sonra sürücünün başarılı bir şekilde yüklendiğini doğrulamak için T7 Shield'ı çıkarın ve tekrar takın.

\* Yalnızca Mac İS, "Samsung Portable SSD 1.0" sürücüsü ve bazı üçüncü taraf sürücüler (SATSMARTDriver dahil) birlikte kullanılamaz. SATSMARTDriver'ı kullanmak istiyorsanız lütfen Samsung Portable SSD sürücüsünü kaldırın ve aşağıdaki talimatlar uyarınca SATSMARTDriver'ı yükleyin.

\* Samsung Portable SSD Sürücüsü ile SATSMARTDriver aynı anda yüklü olduğunda ve bir çakışma tespit edildiğinde aşağıdaki benzer talimatlar göreceksiniz:

#### Samsung Portable SSD Sürücüsünü kaldırma ve SATSMARTDriver'ı yükleme

#sudo kextunload /Library/Extensions/SamsungPortableSSDDriver.kext

#sudo kextload /Library/Extensions/SATSMARTDriver.kext

#### SATSMARTDriver'ı kaldırma ve SamsungPortableSSDDriver yükleme

#sudo kextunload /System/Library/Extensions/SATSMARTDriver.kext

#sudo kextload /Library/Extensions/SamsungPortableSSDDriver.kext

#### 3. Kilidi açma

Güvenlik modunu etkinleştirdiyseniz T7 Shield'ınızı bilgisayarınıza her bağladığınızda T7 içindeki verilere erişebilmek için öncelikle parolanızı girmeniz ve "UNLOCK" (Kilidi aç) düğmesine tıklamanız gerekir. Kilidi açmadığınızda erişiminiz,

SamsungPortableSSD\_1.0.exe ve SamsungPortableSSD\_1.0.app için ayırılan 128 MB ile sınırlı olacaktır, yani korunan verilere erişemezsiniz.

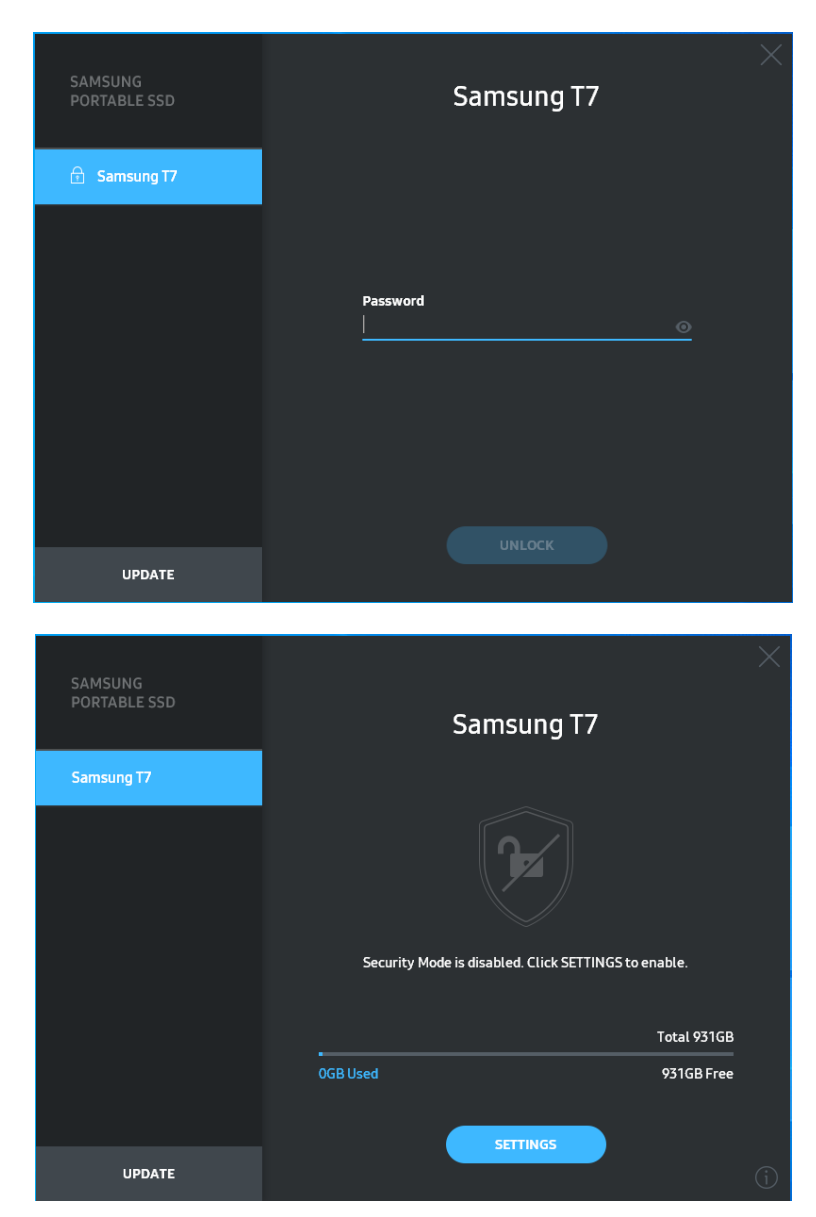

\* Kullanıcı ortamına bağlı olarak "SamsungPortableSSD Software 1.0" otomatik yürütülmeyebilir. Bu durumda Windows'ta Explorer veya Mac'te Masaüstünde "SamsungPortableSSD Software 1.0" simgesine çift tıklayın.

\* Güvenlik modu, her bir İS'nin yalnızca belirli sürümlerinde (veya daha yüksek sürümlerinde) destekleniyor olabilir. Lütfen İS'nizin sistem gerekliliklerini karşıladığından ve güvenlik modunu desteklediğinden emin olun.

\* Güvenlik modu etkinleştirilmişse başlangıçta T7 Shield'ın yalnızca güvenlik bölümü kapasitesi görüntülenir. Bu güvenlik bölümü yaklaşık olarak ~128 MB'dır. Parolanızı girip kilidi açtıktan sonra T7 Shield sisteminizde tam kapasitesiyle görüntülenir.

\* Sol panelde T7 Shield'ın adına tıklayarak başka bir Samsung Portable SSD seçebilirsiniz. Samsung Portable SSD Yazılımı, Samsung Portable SSD'nin bağlı olduğu tüm ana cihazları (6 cihaza kadar) listeler.

#### 4. Ayarlarda Değişiklikler

T7 Shield'ın güvenlik modu/kullanıcı adı/parola ayarlarını değiştirmek için ana sayfada yer alan "SETTINGS" (Ayarlar) düğmesine tıklayabilirsiniz. Ayarları değiştirmek için güvenlik yazılımı olmayan bir bilgisayar kullanırken, kurulum dosyasını (Windows İS için "SamsungPortableSSD\_Setup\_Win\_1.0.exe" ve Mac İS için "SamsungPortableSSD\_Setup\_Mac\_1.0.pkg") Samsung'un web sitesinden (http://www.samsung.com/samsungssd) indirebilir ve kurabilirsiniz.

#### • Güvenlik Modu

Güvenlik modunu açmak veya kapatmak için lütfen iki ayarlı düğmeye tıklayın ve parolanızı girin. T7 Shield'ın güvenlik durumu göstergesinin açıklamasını aşağıdaki tabloda görebilirsiniz.

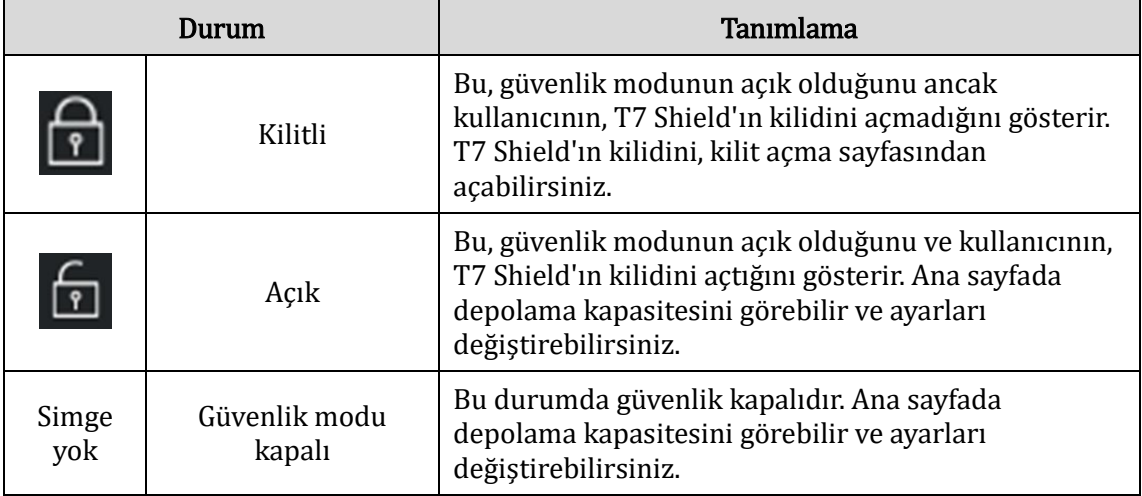

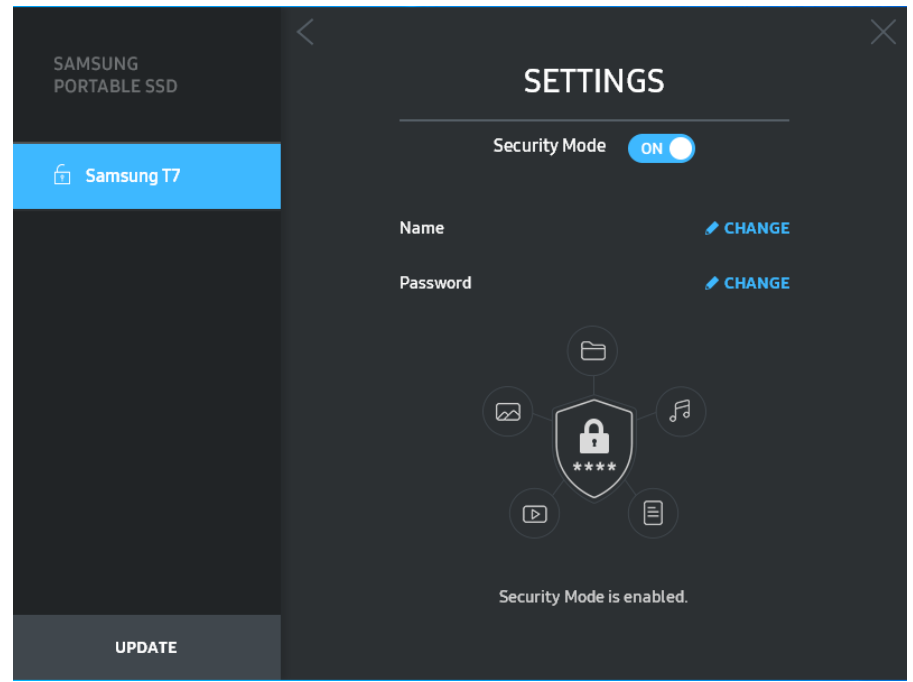

#### • Ad/Parola

Adınızı ve Parolanızı değiştirebilirsiniz. Lütfen parolanızı değiştirmek için "CHANGE" (Değiştir) düğmesine tıklayın.

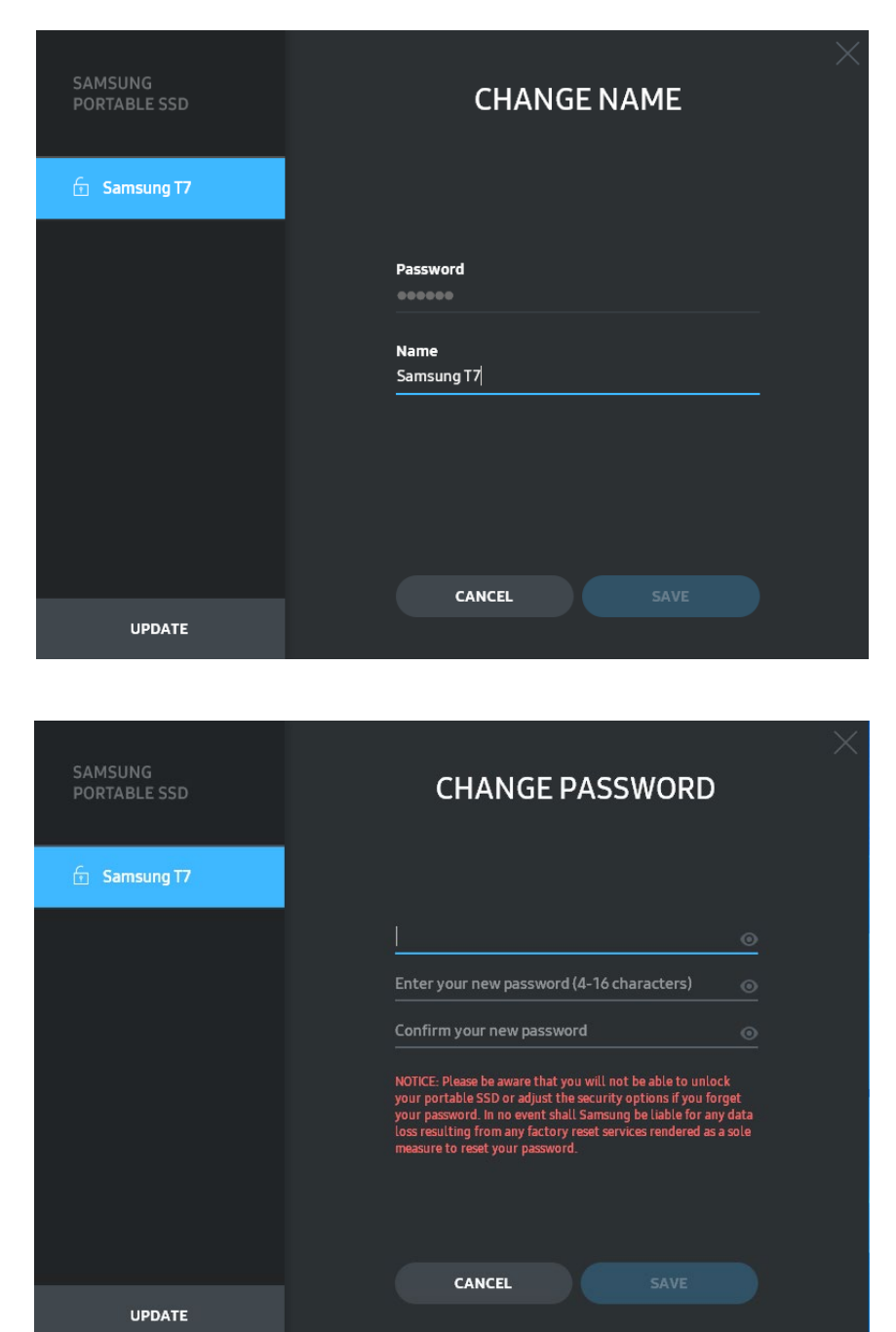

#### 5. Yazılım ve Ürünün ürün yazılımını güncelleme

Bilgisayarınız internete bağlı ise mevcut Yazılım/Ürün Yazılımı güncellemeleri, soldaki panelin alt kısmında görüntülenir.

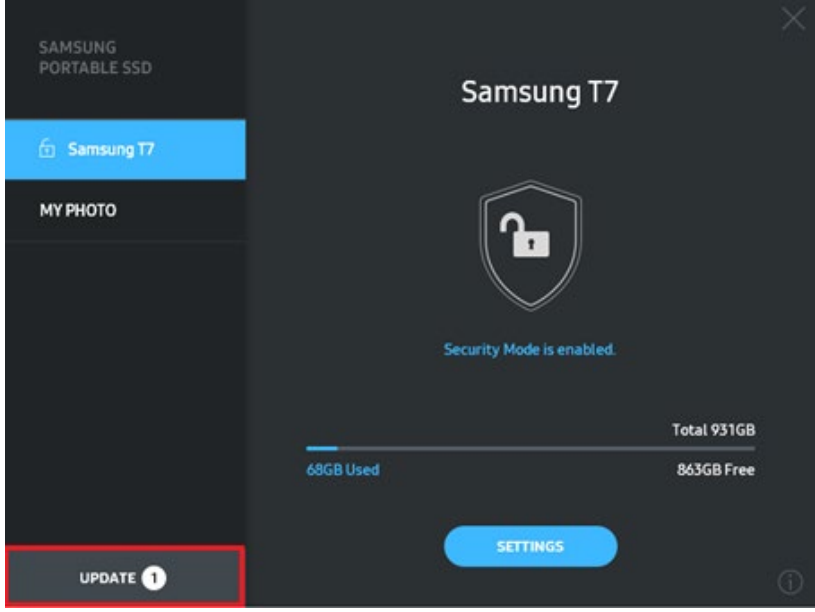

"UPDATE" (Güncelle) düğmesine (**WEPATE birokine den biroki**) tıklayarak güncelleme sayfasına gidebilirsiniz.

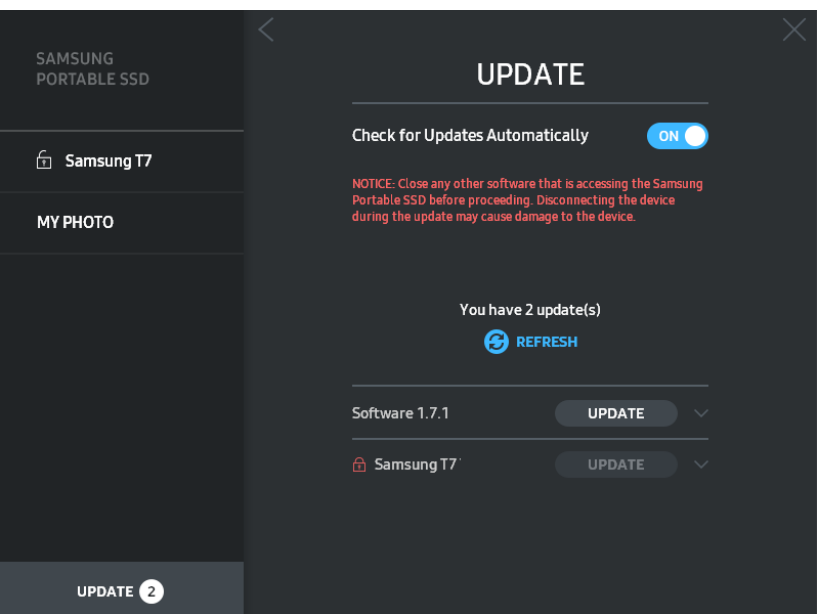

"UPDATE" (Güncelle) düğmesine (**WEPDATE )** tıklayarak en yeni yazılım ("SW") veya ürün yazılımını ("FW") indirip güncellemeyi gerçekleştirebilirsiniz.

"Check for Update Automatically" (Güncellemeleri Otomatik Olarak Kontrol Et) adlı iki ayarlı düğmeye ( $\sim$  **)** tıklayarak Samsung Portable SSD'niz her bağlantı kurduğunda SW ve FW'nin otomatik olarak güncellenmesini isteyip istemediğinizi belirtebilirsiniz.

Yenileme düğmesine  $(G)$  tıklayarak güncelleme durumunu yenileyebilirsiniz.

Aşağı ok düğmesine ( ) tıklayarak geçerli güncelleme ile ilgili ayrıntılı bilgileri görebilirsiniz.

\* Kullanıcı, "Güncellemeleri Otomatik Olarak Kontrol Et" seçeneğini kapalıdan açık olarak değiştirdiğinde SW, güncelleme bilgilerini anında otomatik olarak yenilemez. Güncelleme bilgileri, kullanıcı yenileme düğmesine tıkladığında ya da Samsung Portable SSD bir bilgisayara bağlandığında yenilenir.

\* FW güncellemeleri için güvenlik modunun kapalı olması gerekir. Bölmeyi kopyalama/silme/biçimlendirme de dahil olmak üzere FW güncellenirken T7 Shield'a erişim sağlanması T7 Shield'da anormal davranışlara veya hasara neden olabilir.

\* FW güncellendikten sonra, FW güncellemesinin başarılı olduğundan emin olmak için lütfen T7 Shield'ınızı çıkarıp tekrar takın.

#### 6. "Samsung Portable SSD Software" öğesini silin.

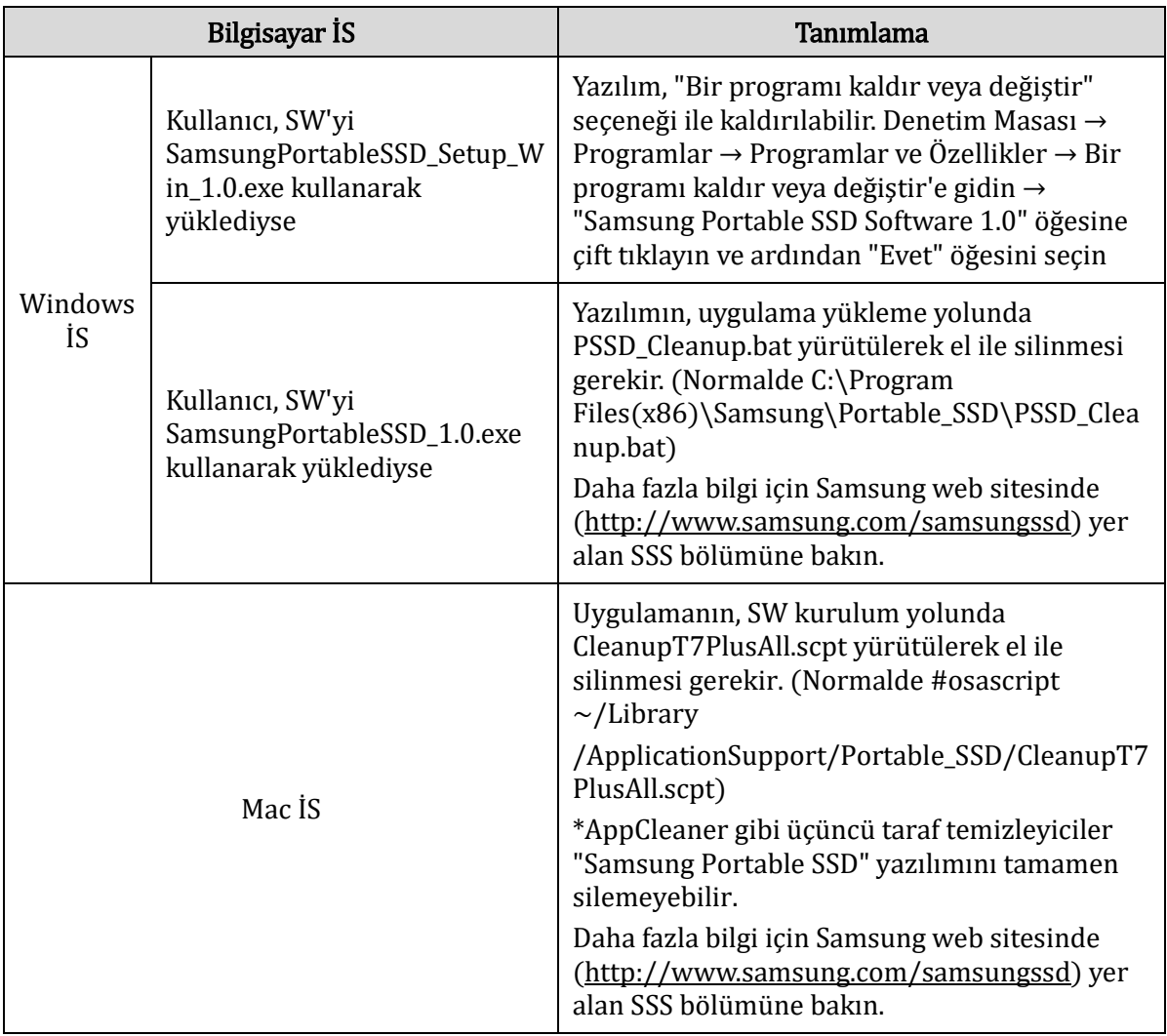

Her bir işletim sisteminde yazılımı silme

#### 7. SW Varsayılan Dilini Seçme

Varsayılan dili, Bölge Ayarları altında seçebilirsiniz.

#### Android cihazlar için

#### 1. Google Play Store'dan uygulamayı indirin

"Samsung Portable SSD Software 1.0" uygulamasını App Store'dan indirebilirsiniz.

#### 2. Uygulamayı Çalıştırma

Lütfen kurulan Uygulamayı çalıştırın.

#### 3. Güvenlik Modunu Ayarlama

Bilgisayara bağladıktan sonra T7 Shield'da saklanan parola, Android üzerinde de kullanılabilir.

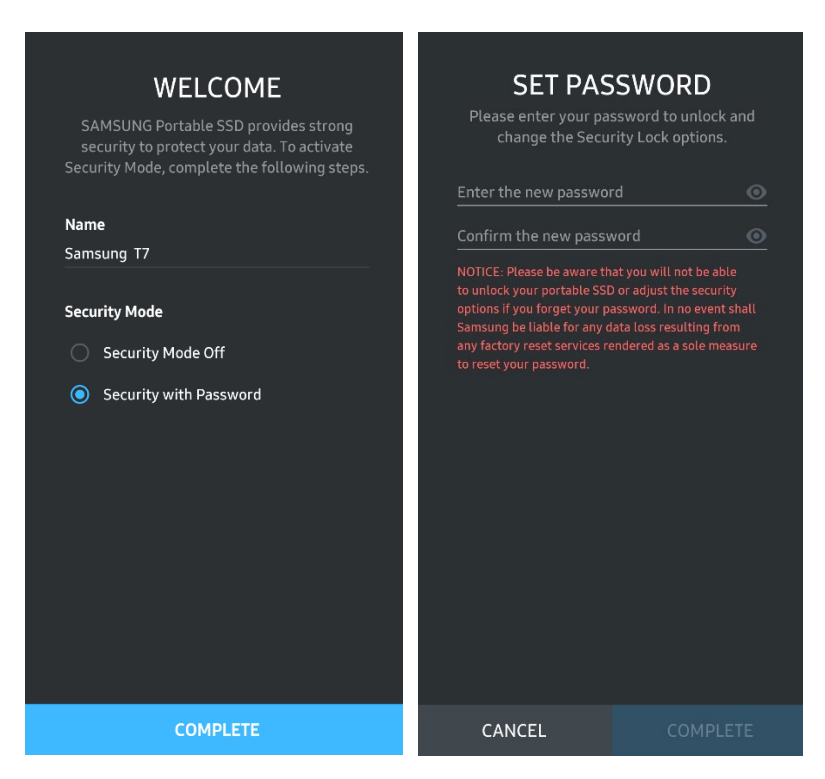

\* Samsung, unutulan veya çalınan parolaların neden olduğu kullanıcı verisi kayıplarından sorumlu değildir. Cihazın güvenliğini olabildiğince korumak adına parola kurtarma seçeneği bulunmaz. Parolalarını unutan kullanıcıların, müşteri hizmeti merkezlerimiz tarafından sağlanan çevrimiçi hizmet aracılığıyla T7 Shield'larını fabrika ayarlarına döndürmeleri gerekir. Fabrika ayarlarına döndürme işlemi sonrasında T7 Shield içindeki tüm kullanıcı verilerinin kaybedileceğini lütfen unutmayın. Lütfen parolanızı unutmamaya dikkat edin.

#### 4. T7 Shield'ın Kilidini Açma

Güvenlik modunu etkinleştirdiyseniz T7 Shield'ınızı cihazınıza her bağladığınızda T7 içindeki verilere erişebilmek için öncelikle parolanızı girmeniz ve "UNLOCK" (Kilidi aç) düğmesine tıklamanız gerekir.

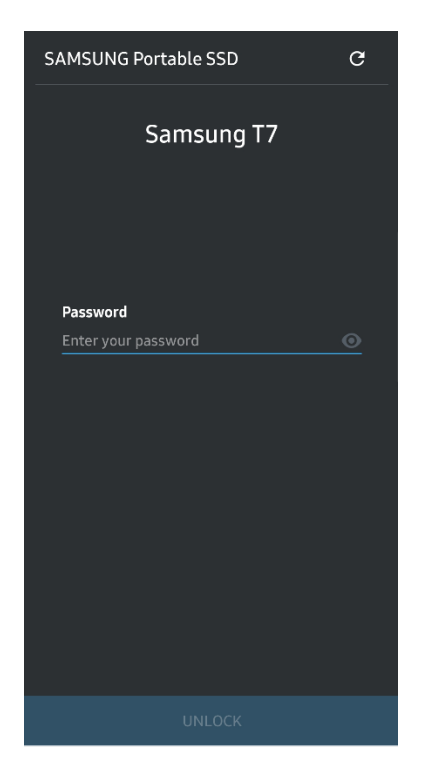

#### 5. Ana Ekran

T7 Shield'ınızda güvenlik modu etkin değil ise ana sayfada "SETTINGS" (Ayarlar) düğmesine tıklayarak Ayarlar ekranına erişebilirsiniz.

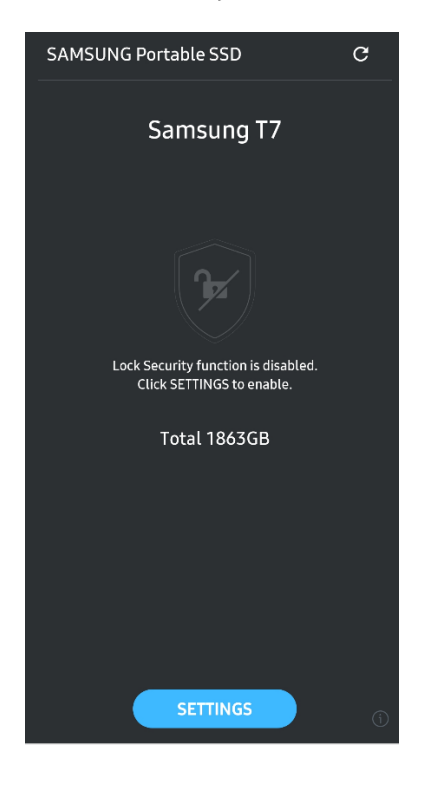

#### 6. Ayarlar Ekranı

Kullanıcı adınızı ve parolanızı değiştirebilir ve güvenlik modunu açabilir/kapatabilirsiniz.

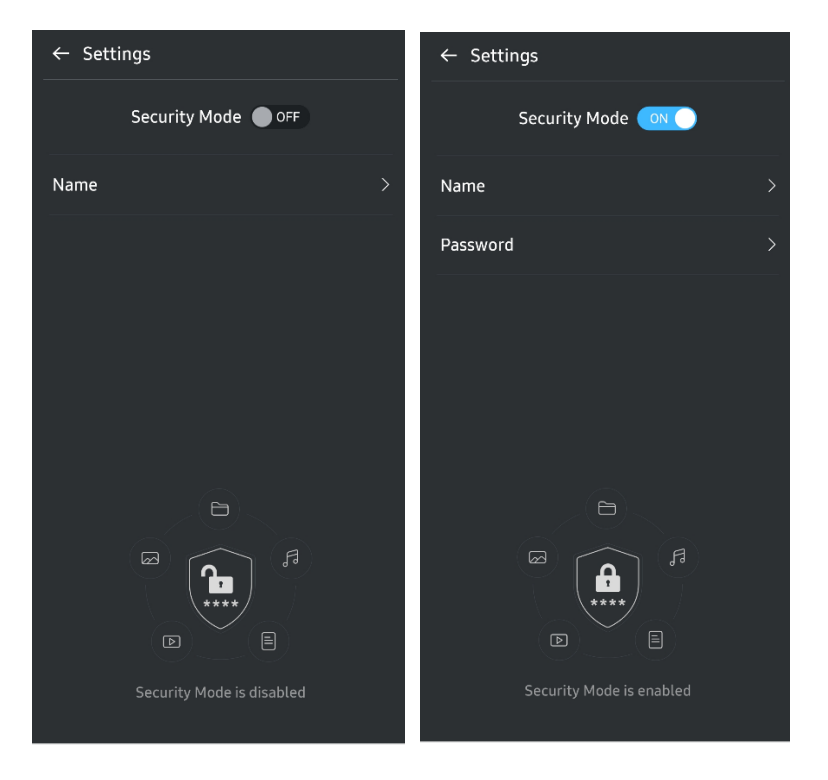

#### 7. SW ve FW'yi Güncelleme

Güncelleme ekranına girmek için Ana ekrandaki Update page (Güncelleme sayfası) düğmesine ( $\circ$ ) tıklayın. Mevcut bir güncelleme varsa "UPDATE" (Güncelle) düğmesi ( **Current Exercise** 1) vurgulanır. Güncellenmesi gereken bir uygulama varsa UPDATE (Güncelle) düğmesine tıkladığınızda "App store" bağlantısını görürsünüz.

\* Ürün yazılımı güncellemeleri için cihazın bir bilgisayara bağlı olması gerekir.

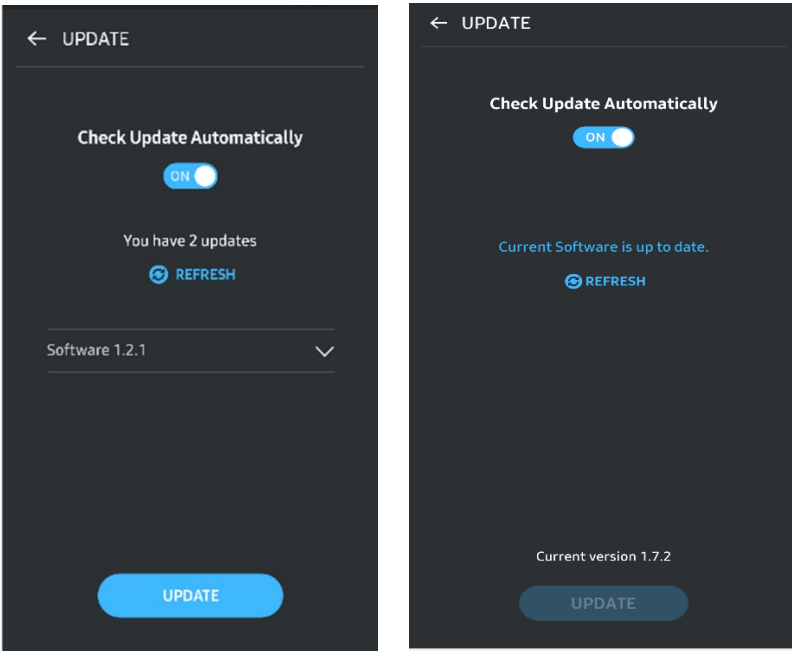

#### 8. Android'de "Samsung Portable SSD" Uygulamasını Silme

Android cihazınızın Ayarlar uygulamasını açın ve Uygulamalar ya da Uygulama yöneticisine dokunun. "Samsung Portable SSD" öğesine dokunun ve kurulumu kaldırın.

#### 9. Varsayılan Dili Seçme

Varsayılan dil, Android sisteminin dil ayarları altında seçilebilir.

\* Yol: Android uygulamaları - Ayarlar – Dil

## <span id="page-20-0"></span>Dikkat

Bu kullanım kılavuzunun her bölümünde belirtilen veya aşağıdaki talimatlara uyulmaması kullanıcıda kişisel yaralanma, üründe hasar veya veri kaybı ile sonuçlanabilir. Lütfen bu ürünü kullanmadan önce sonuna kadar dikkatle okuyun.

## <span id="page-20-1"></span>Önemli Verileri Yedekleyin

Hiçbir bilgisayar sistemi tamamen güvenli değildir. Samsung hiçbir şekilde T7 Shield ile ilgili olarak hiçbir şekilde veri kaybına karşı garanti vermez. Samsung, T7 Shield'da saklanan verilerin herhangi bir kaybı ve/veya geri yüklenmesi ile ilgili olarak ortaya çıkan duygusal stres ve/veya fiziksel ve/veya maddi hasarlar ya da kayıplarla ilgili hiçbir sorumluluk kabul etmez. Önemli verileri her zaman yedeklediğinizden emin olun.

## <span id="page-20-2"></span>Kullanıcı Parolasını Emniyete Alın

T7 Shield, ileri şifreleme teknolojileri kullandığı için, parola unutulduğunda veya kaybedildiğinde kullanıcı verilerine erişilemez. Lütfen parolanızı yazılı olarak güvenli bir yerde saklayın. T7 Shield kullanıcının doğru parolayı girememesi nedeniyle kullanılamıyorsa T7 Shield'ı kurtarmanın tek yolu, cihazı Samsung Hizmet Merkezi veya Magician'ın PSID Revert işlevi tarafından sağlanan çevrimiçi hizmetler aracılığıyla fabrika ayarlarına sıfırlamaktır. Ancak, cihazı fabrika ayarlarına geri yüklemek tüm kullanıcı verilerinin kalıcı bir şekilde kaybedilmesine neden olacaktır. Lütfen önemli verileri düzenli olarak yedeklediğinizden emin olun.

## <span id="page-20-3"></span>Sertifikalı Aygıtlara Bağlantı Yapmak; Güvenlik Standartlarına Uygunluk

T7 Shield, güvenlik standartlarına göre güç tüketim sınırlamalarına uyacak şekilde tasarlanmıştır. Lütfen ilgili standartlara uygun olan cihazları ve arabirim bağlantı noktalarını kullanın.

## <span id="page-20-4"></span>Darbe ve Titreşimlerden Kaçının

T7 Shield, kontrollü koşullar altında gerçekleştirilen düşürme testleri sonrasında sorunsuz bir şekilde çalışmaya devam etmiş ve yalnızca kısıtlı yüzeysel hasarlar almıştır. Bu düşürme testlerinde 3 metre yükseklikten çelik zemine 4 adet serbest düşüş gerçekleştirilmiştir. Bununla birlikte T7 Shield'ın düşüşe karşı direnç düzeyi, gerçek ortama göre farklılık gösterebilir ve bu darbelerden kaynaklanan hasarlar garanti kapsamında değildir.

## <span id="page-21-0"></span>Sökmeyin, Hasar Vermeyin ya da Etiketi Çıkarmayın

T7 Shield'ın parçalarını sökmeyin veya T7 Shield'ın üzerindeki etiketlere veya çıkartmalara zarar vermeyin ya da bunları çıkarmayın. T7 Shield parçalarına ayrılırsa, hasar görürse veya ürünün üzerindeki etiket kullanıcı tarafından çıkartılırsa tüm garantiler geçersiz olur. Onarım işlemleriyle ilgili olarak lütfen yalnızca Samsung Hizmet Merkezi ile veya Samsung tarafından belirlenen diğer hizmet sağlayıcılar ile iletişime geçin.

## <span id="page-21-1"></span>Orijinal Aksesuarlar Kullanın

Her zaman Samsung tarafından sertifika verilen orijinal yedek parçalar veya aksesuarlar kullanın. Satıcı, orijinal olmayan yedek parçaların veya aksesuarların kullanılmasının neden olduğu T7 Shield hasarlarından veya kullanıcı verisi kayıplarından sorumlu değildir.

## <span id="page-21-2"></span>Uygun Sıcaklık ve Nem Değerlerinde Kullanın

T7 Shield'ın uygun ortam koşullarında kullanılmasını tavsiye ederiz: 5°C - 35°C arası sıcaklık ve %10 - 80 arası nem düzeyi.

## <span id="page-21-3"></span>Kabloyu Aşırı Güç Uygulayarak Çıkarmayın

T7 Shield'ın kablosunu aşırı güç uygulayarak çekmeyin veya çıkarmayın. Bu, kararsız bir bağlantıya neden olabilir veya konnektöre zarar verebilir.

## <span id="page-21-4"></span>Virüs Tarama ve Güncellemeleri Gerçekleştirin

Lütfen virüs bulaşmasını önlemek için aşağıdaki güvenlik talimatlarını uygulayın.

- Bilgisayara veya T7 Shield'ın bağlandığı cihaza bir antivirüs programı yükleyin ve düzenli olarak virüs taraması gerçekleştirin.
- İşletim sistemini ve antivirüs yazılımını her zaman en güncel sürümle güncelleyin.
- T7 Shield'a herhangi bir dosya indirdikten sonra, dosyayı açmadan önce her zaman bir virüs taraması gerçekleştirin.

## <span id="page-21-5"></span>Ürünü Temizleyin

T7 Shield'ı, yumuşak bir bez ile yüzeyini hafifçe silerek temizlemenizi öneririz. Su, kimyasal madde veya deterjan kullanmayın. Bu maddeler, T7 Shield'ın dış yüzeyinde renk solmasına veya korozyona neden olabilir, ayrıca yangına veya elektrik çarpmasına yol açabilir.

## <span id="page-21-6"></span>Çocuklardan, Bebeklerden ve Hayvanlardan Uzak Tutun

Küçük parçalar boğulma riski oluşturur. T7 Shield ya da parçalarını ağızlarına götürmelerini önlemek için T7 Shield'ı çocuklardan, bebeklerden ve hayvanlardan uzak tutun.

## <span id="page-22-0"></span>IP65 Derecesini Aşan Ortamlardan Uzak Tutun

T7 Shield, şirket içinde ve kontrollü koşullar altında gerçekleştirilen testler uyarınca \*IP65 derecesine sahiptir. Su ve toza karşı direnç özellikleri, gerçek ortam koşullarına bağlı olarak değişiklik gösterebilir. Sıvı ve toz kaynaklı hasarlar garanti kapsamında değildir.

\*IPX5 Test koşulları: T7 Shield'a, 3 metre uzaklıktan 3 dakika boyunca 12,5 l/dk hacminde bir nozuldan çıkan (Φ6,3 mm) temiz su tutulmuştur.

IP6X Test koşulu, T7 Shield, vakumlu bir haznede 8 saat boyunca 2 kPa altında basınç ile etkin bir şekilde 2 kg/m<sup>3</sup> toza maruz bırakılmıştır. IP65 derecelendirmesi, kontrollü koşullar altında test edilmiştir.

## <span id="page-22-1"></span>SSS

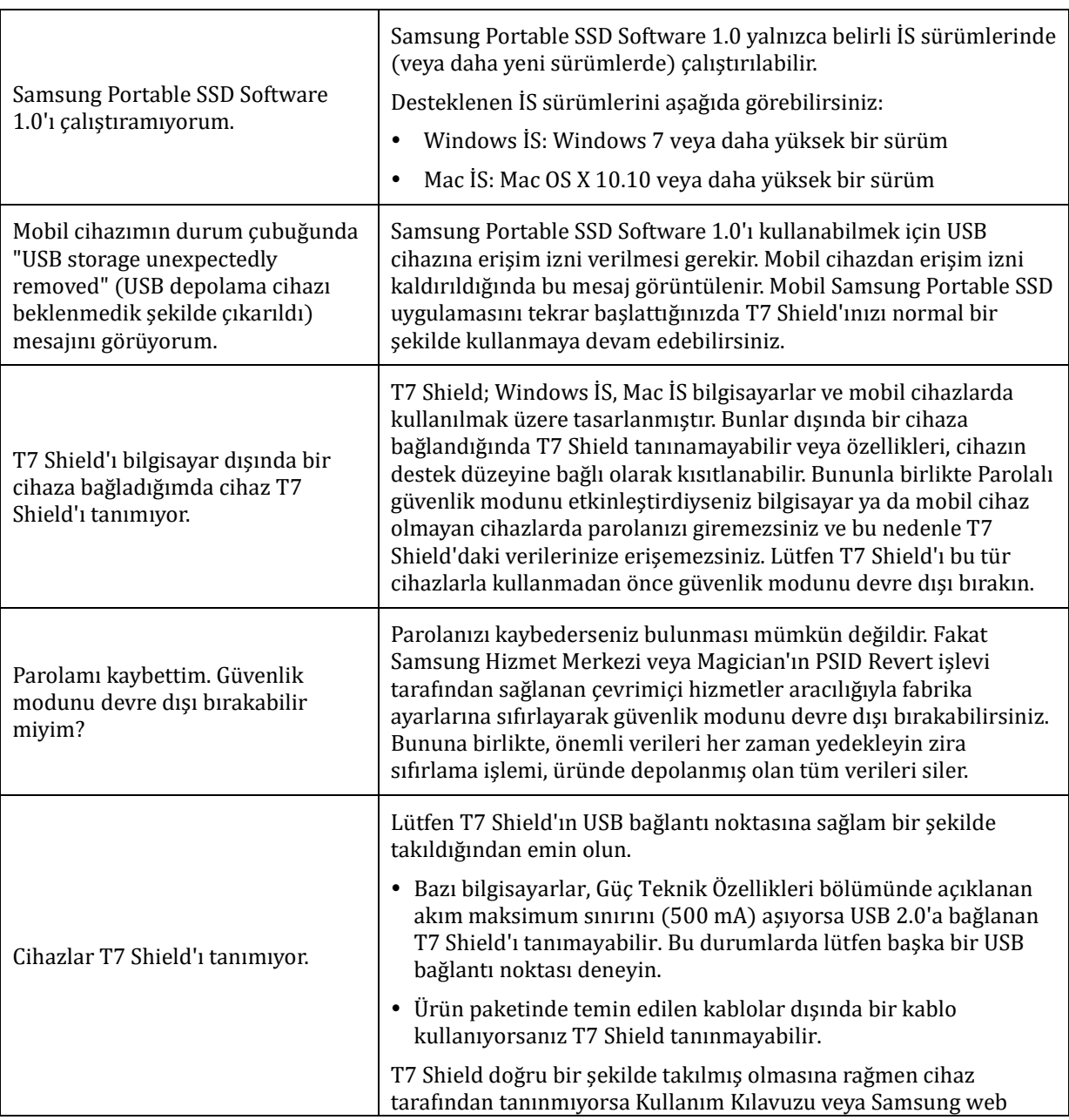

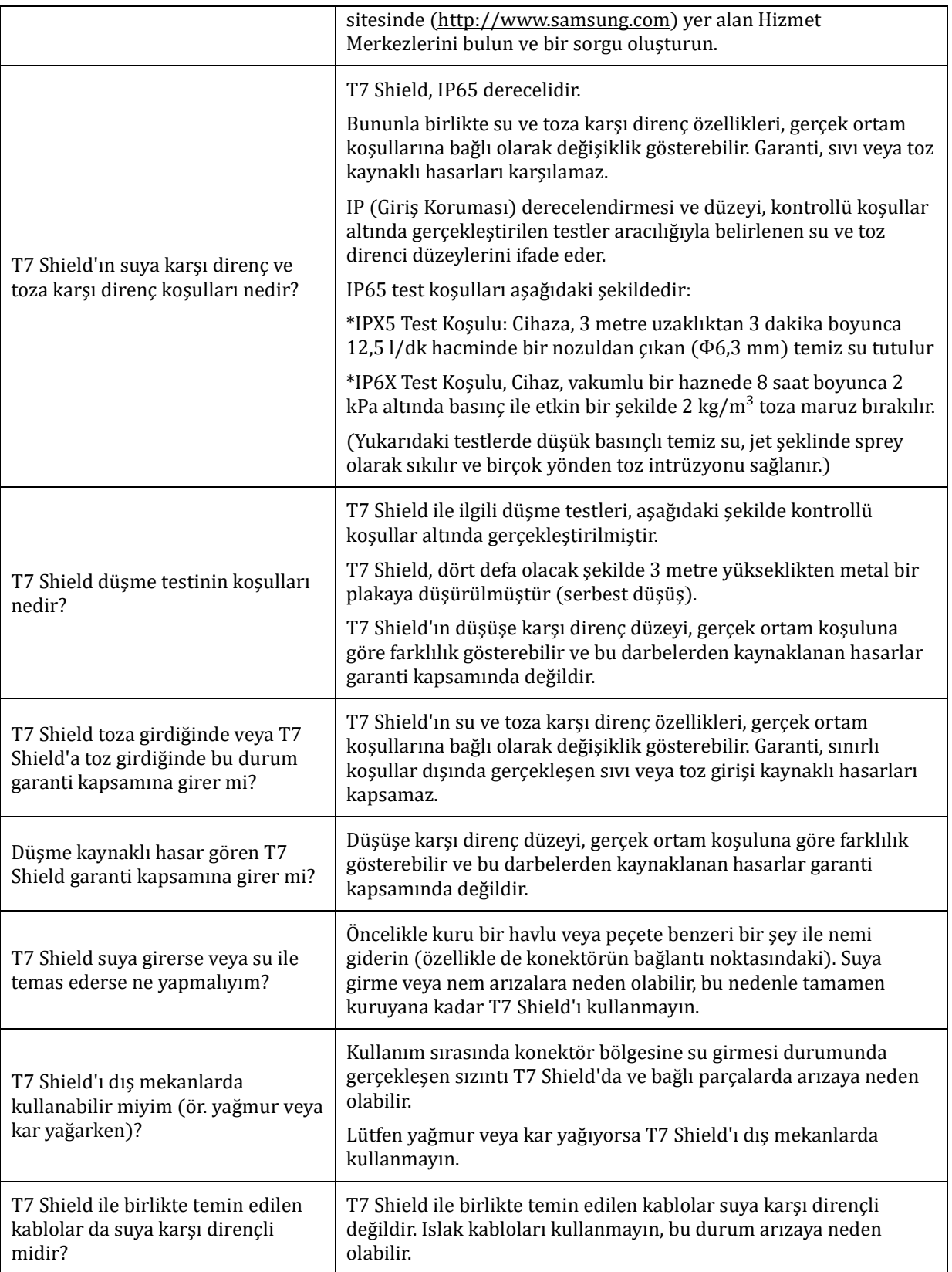

## <span id="page-24-0"></span>Ürün Özellikleri ve Sertifikalar

## <span id="page-24-1"></span>Ürün Özellikleri

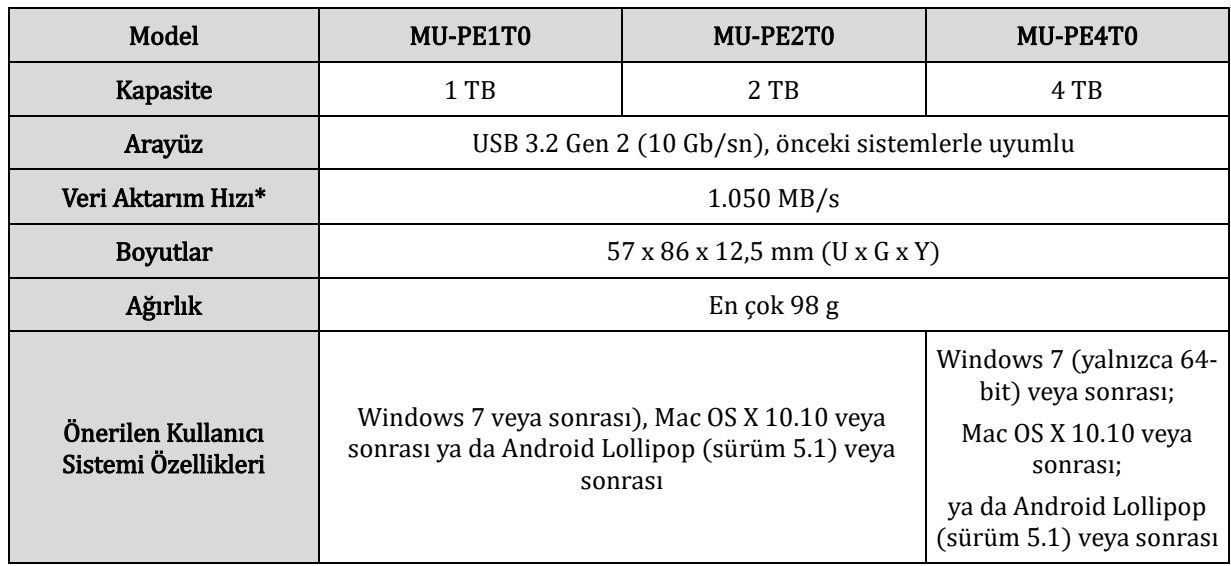

\* En yüksek veri aktarım hızı, kapalı USB kablosu ile Samsung'un şirket içi test standartlarına göre ölçülmüştür. Performans, ana bilgisayar yapılandırmasına bağlı olarak değişiklik gösterebilir. 1.050 MB/sn olan maksimum aktarım hızına erişebilmek için ana cihaz ve bağlantı kablolarının USB 3.2 Gen 2'yi destekliyor ve UASP modunun etkinleştirilmiş olması gerekir.

### <span id="page-24-2"></span>Mevzuata Uygunluk

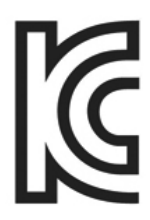

## <span id="page-24-3"></span>KC (Kore Sertifikası)

Tanımlama Sembolü: Aşağıya bakın Ad: Samsung Electronics Co., Ltd. Üretici / Üretildiği Ülke: Samsung Electronics Co. Ltd / Güney Kore Üretim Yılı ve Ayı: Ayrıca gösterilmiştir

Sınıf / Model: Aşağıya bakın

Üretici: SAMSUNG Electronics Co. Ltd.

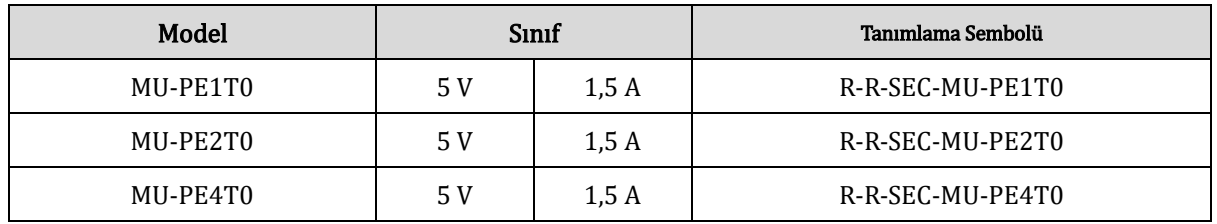

\* Bu EMC uyumlu (B Sınıfı) ev cihazı iç mekanda kullanılmak üzere tasarlanmıştır ve her bölgede kullanılabilir.

# <span id="page-25-0"></span>FCC (Federal İletişim Komisyonu)

Amerika Birleşik Devletleri Federal İletişim Komisyonu (FCC) yönetmelikleri

Uygunluktan sorumlu bölüm tarafından açık bir şekilde yetkilendirilmemiş değişiklik veya modifikasyonların kullanıcının cihazı çalıştırma yetkisini ortadan kaldırabileceğini unutmayın.

Bu ekipman test edilmiş ve FCC CFR Kısım 15, B Sınıfı Dijital Cihaz Sınırlamalarına uygun olduğu onaylanmıştır.

Bu sınırlamalar, cihazın mesken alanlarda kullanıldığında zararlı elektronik manyetik dalga yaymasını önlemek amacıyla uygulanır. Bu cihaz radyo frekans enerjisi üretir, kullanır ve yayar ve talimatlara uygun olarak kurulup kullanılmazsa, kablosuz iletişimi olumsuz etkileyen parazite neden olabilir. Bununla birlikte, cihazı kullanıldığı belirli alanlarda telsiz paraziti oluşturmayacağının garantisi yoktur. Cihaz açılırken veya kapatılırken telsiz veya TV sinyallerinin alımında zararlı telsiz paraziti oluşuyorsa, kullanıcı aşağıdaki önlemlerden birini uygulayarak söz konusu parazitin oluşmasını önlemelidir.

- Sinyal anteninin yönünü ayarlayın veya anteni yeniden yerleştirin
- Cihaz ve alıcı arasındaki mesafeyi artırın
- Alıcıyı ve cihazı farklı fişlere takın
- Kalifiye bir radyo/TV teknisyeninden veya ürünü satın aldığınız yerden yardım isteyin
- Bu cihaz FCC yönetmeliklerinin Kısım 15 içeriği ile uygundur.
- Bu cihaz elektromanyetik parazit oluşturmaz
- Cihazda çalışma sorununa neden olabilecek nitelikte olanlar da dahil olmak üzere herhangi bir parazit alınması durumunda, cihaz normal çalıştırmayı sağlayan iki durumda çalıştırılabilir. Bu ürün yalnızca iç mekanda kullanılmak üzere tasarlanmıştır.

\*FCC Bildirimi: Uygunluktan sorumlu bölüm tarafından açık bir şekilde yetkilendirilmemiş değişiklik veya modifikasyonların kullanıcının cihazı çalıştırma yetkisini ortadan kaldırabileceğini unutmayın.

Benzersiz Tanımlayıcı: Üründeki etikete bakın

Sorumlu Taraf: Samsung Electronics America QA Lab

19 Chapin Rd. Building D Pine Brook NJ 07058

Tel: 1-973-808-6362, Faks: 1-973-808-6361

# <span id="page-25-1"></span>CE (Avrupa Uyumluluğu)

İşbu belgeyle bu ürünün/ürünlerin 2014/30/EU, 2014/35/EU ve 2011/65/EU sayılı Direktiflerin temel gerekliliklerine ve diğer ilgili hükümlerine uygun olduğunu/olduklarını beyan eder.

Sadece iç mekanlarda kullanılır.

## AB Uyumluluğu İletişim bilgileri Samsung

PO Box 12987, Dublin. IE veya Euro QA Lab, Saxony Way, Yateley, GU46 6GG Birleşik Krallık

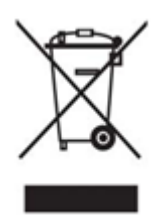

## WEEE (Atık Elektrikli ve Elektronik Cihazlar)

Ürün, aksesuarlar veya belgeler üzerindeki işaretler, ürünün ve elektronik aksesuarlarının (ör. şarj aleti, kulaklık, USB kablosu) çalışma ömrü sona erdiğinde bunların diğer ev atıkları ile birlikte atılmaması gerektiğini belirtir. Kontrolsüz atık bertarafı kaynaklı doğa ve insan sağlığına oluşabilecek olası zararları engellemek için lütfen bu öğeleri diğer atık türlerinden ayırın ve bunları malzeme kaynaklarının sürdürülebilir bir şekilde yeniden kullanılabilmesi için geri dönüştürün.

Ev tipi kullanıcılar, bu öğelerin doğaya zarar vermeyecek bir şekilde geri dönüşümünü nasıl gerçekleştirebilecekleri veya bunun için nereye başvurabilecekleri ile ilgili ayrıntılar için bu ürünü satın aldıkları perakendeciye veya yerel kamu makamlarına ulaşmalıdır.

Kurumsal kullanıcılar, tedarikçileri ile iletişime geçerek satınalma sözleşmesinde hüküm ve koşulları kontrol etmelidir. Bu ürün ve elektronik aksesuarları, bertaraf için diğer ticari atıklar ile karıştırılmamalıdır.

## Innovation, Science and Economic Development Canada

Bu B sınıfı dijital cihaz, Kanada'da uygulanan Parazite Neden Olan Ekipmanlara İlişkin Yönetmelikler'in tüm gerekliliklerini karşılamaktadır. ICES-003 Uyumluluk Etiketi CAN ICES-3  $(B)/NMB-3(B)$ 

#### Triman

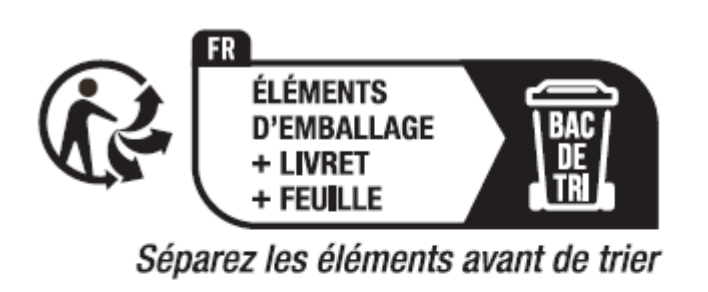

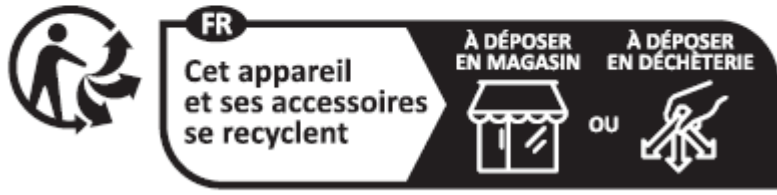

Points de collecte sur www.quefairedemesdechets.fr Privilégiez la réparation ou le don de votre appareil !

2014-1577 Numaralı Fransa Kararnamesi uyarınca 1 Ocak 2015 tarihinden itibaren Fransa'daki tüketicilere satılan geri dönüştürülebilir ürün ve paketler üzerinde Triman Logosu bulundurulması zorunlu kılınmıştır.